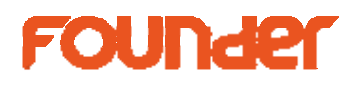

## **How to save templates**

The templates created from the imposition can be saved into a special folder, please according to the following steps.

1, Run ElecRoc 5 Client, click Template Manager from Tools, then click Toon the left up, for example create a New Sub-Directory, GTO, under administrator. And suppose you want to save the templates into folder upload\administrator\GTO.

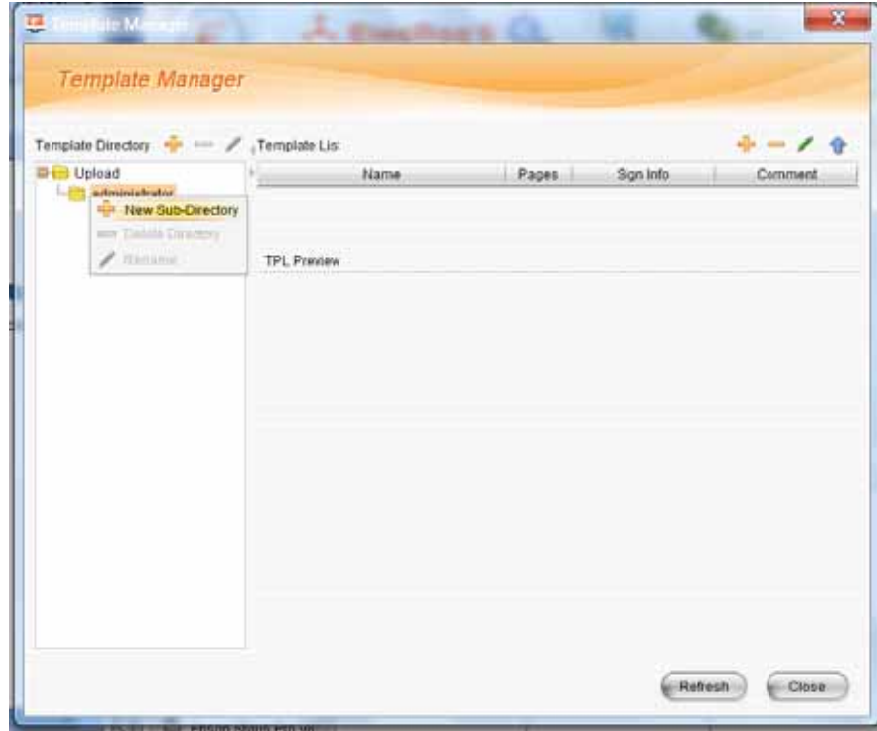

2, Create a new job ticket, drag Imposer module in it. Select New TPL in Templates, then edit the template which you want. Click save and submit when you finish the edition.

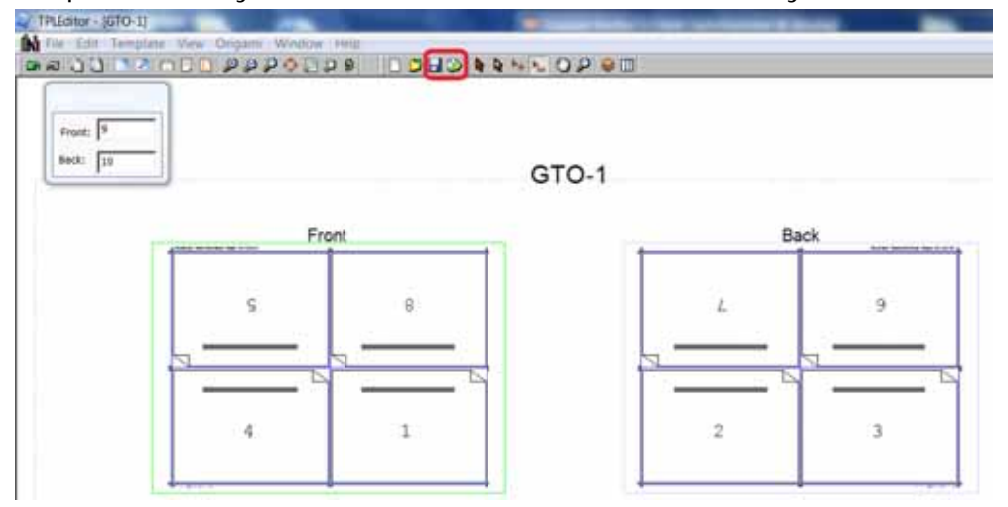

No.9, 5th Street, Shangdi Information Industry Base Haidian District, Beijing 100085, China

Tel:+ +86 10 6298 1440 0 Fax:+86 10 6 6298 1440

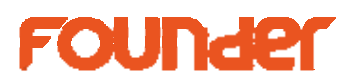

3, Exit Impsoer, click Tools\Template Manager from Client.

Click on folder GTO, then click  $\bullet$  button on the right up. Find out the template which you made from the imposition. The template locates in a shared folder Jobs on the server. Then click Upload.

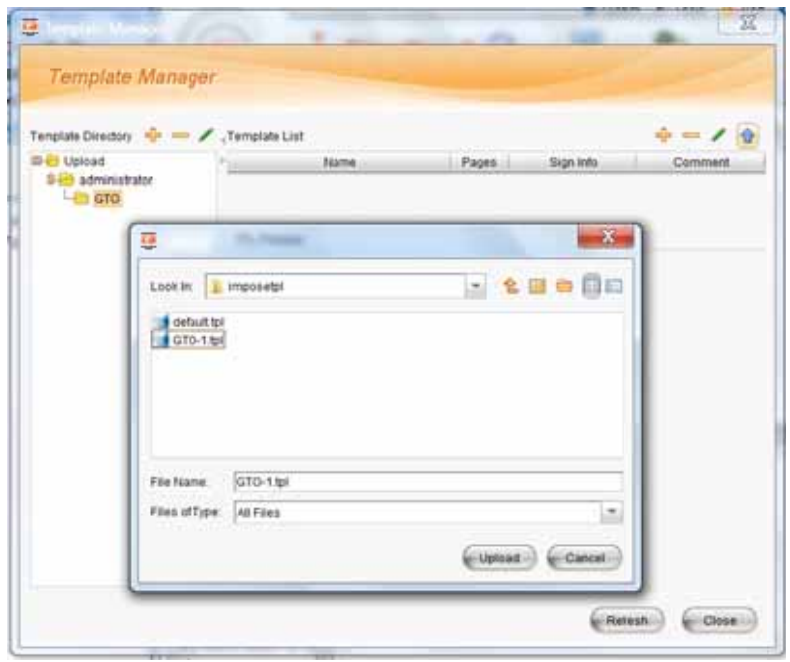

4, The template GTO-1.tpl will be saved into folder Upload\administrator\GTO, then you can use it in the jobs.

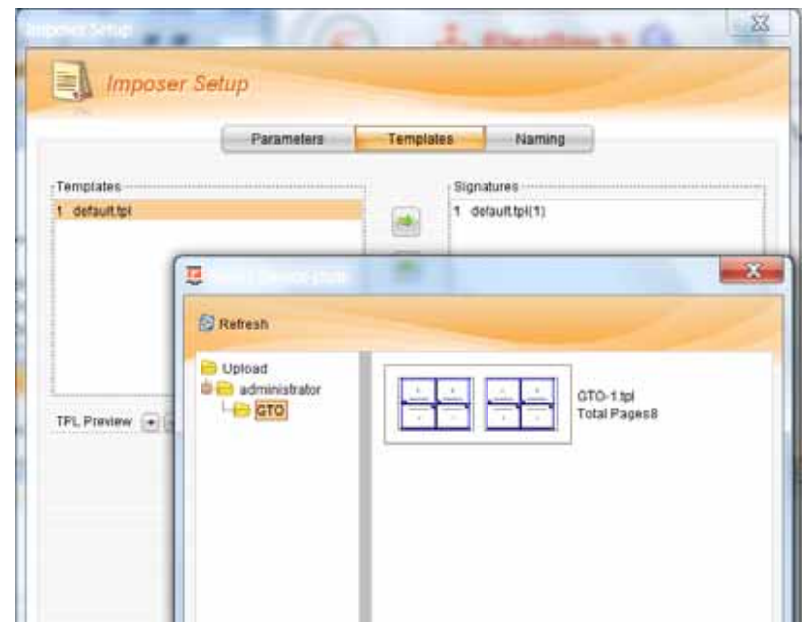

*end d*

No.9, 5th Street, Shangdi Information Industry Base Haidian District, Beijing 100085, China

**Beijing Founder Electronics CO., Ltd.** Founder Group's IT sector is a leader in information technology, providing comprehensive solutions, including IT services, software, hardware, and data operation. www.founder.com.cn/en